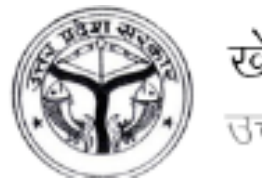

# खेल साथी पोर्टल के माध्यम से उत्तर प्रदेश के खेल महाविद्यालयों में प्रिेश हेतु आवेदन करने संबंधी दिशानिर्देश

## योग्यता एिं मानदंड

- 1. आिेदक, खेल साथी पोर्टल के माध्यम से उत्तर प्रदेश के वनम्नवलवखत खेल महाविद्यालयों में प्रिेश हेतु आिेदन कर सकते हैं:
	- $\, \circ \,$ ागुरु गोविंद सिंह स्पोर्ट्स कॉलेज, लखनऊ (एथलेटिक्स, फुटबॉल, हॉकी, वॉलीबॉल, क्रिकेट एवं बैडमिंटन में केवल पुरुष अभ्यर्थी ही प्रवेश के पात्र होंगे)
	- o वीर बहादुर सिंह स्पोर्ट्स कॉलेज, गोरखपुर (कुश्ती, जिमनास्टिक एवं वॉलीबॉल में महिला व पुरुष दोनों अभ्यर्थी प्रवेश के पात्र होंगे जबकि हॉकी, जूडो और बैडमिंटन में केवल महिला अभ्यथी ही प्रिेश के वलए पात्र होंगी)
	- o मेजर ध्यानचंद स्पोर्ट्स कॉलेज, सैफई (केवल पुरुष अभ्यर्थी एथलेटिक्स, क्रिकेट, फुटबॉल, हॉकी, कुश्ती, कबड्डी, बैडमिंटन एवं तैराकी में प्रवेश के लिए पात्र होंगे)
- 2. आवेदक, उत्तर प्रदेश के मूल निवासी होने चाहिए।
- 3. आवेदक की आयु 01.04.2023 को 09-12 वर्ष के बीच होनी चाहिए, अर्थात आवेदक की जन्म तिथि  $01$  अप्रैल, 2011 से पहले व 31 मार्च, 2014 के बाद की नहीं होनी चाहिए।
- 4. आवेदक, सत्र 2022-23 में कक्षा 5वीं में अध्ययनरत/उत्तीर्ण होने चाहिए। यदि आवेदक ने सत्र 2021-22 में कक्षा 5वीं उत्तीर्ण की है एवं सत्र 2022-23 में कहीं भी अध्ययनरत नहीं थें, तो वे अपने अभिभावक/माता-पिता द्वारा विधिवत हस्ताक्षरित एक घोषणापत्र के साथ प्रवेश के लिए आवेदन कर सकते हैं।
- 5. आिेदक को वनम्नवलवखत दस्तािेज अपलोड करने होंगे:
	- o कक्षा V का अंकपत्र
	- o आधार कार्ड. **अथवा**
	- $\circ$  प्राचार्य द्वारा प्रमाणित जन्म प्रमाण पत्र, **अथवा**
	- o रजिस्ट्रार द्वारा निर्गत जन्म प्रमाणपत्र

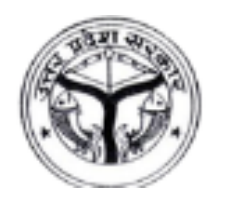

- 6. आवेदक जिस खेल महाविद्यालय (लखनऊ/गोरखपुर/सैफई) एवं जिस खेल में वे प्रवेश लेने हेतु इच्छुक हैं, उसके लिए ही अपना आवेदन पत्र दर्ज करेंगे एवं चयन परीक्षा में भाग लेंगे।
- 7. आवेदकों को चयन परीक्षा में अपनी स्पोर्ट्स किट के साथ उपस्थित होना होगा।
- 8. चयन परीक्षा में उत्तीर्ण होने के लिए आवेदक को शारीरिक परीक्षा में 40 प्रतिशत अंक तथा खेल तकनीक एवं खेलकूद परीक्षा में 40 प्रतिशत अंक प्राप्त करना अनिवार्य है।
- 9. एथलेटिक्स में प्रवेश लेने के इच्छुक आवेदक निम्नलिखित में से किसी एक के लिए आवेदन कर सकते हैं - 1. दौड़ (100 मीर्र, 200 मीर्र, 400 मीर्र, 600 मीर्र, 1000 मीर्र), 2. जम्पर एिं 3. थ्रोअर (जेिेवलन, शॉर्-पुर्)।
- 10. वॉलीबॉल में आवेदन करने के लिए बालकों की न्यूनतम ऊंचाई 165 सेमी एवं बालिकाओं की 155 सेमी होना अनिवार्य है।
- 11. कुश्ती हेतु अभ्यर्थी कुश्ती संघ एवं स्कूल फेडरेशन द्वारा निर्धारित भार श्रेणी बालक वर्ग हेतु 38, 41, 44, 48, 52, 57, 62, 68 एवं 75 किग्रा तथा बालिका वर्ग हेतु 33, 36, 39, 42, 46, 50, 54, 58 व 62 दकग्रा में ही आिेदन कर सकते हैं।
- 12. चयन परीक्षा निर्धारित परीक्षा केंद्रों पर प्रातः 06:00 बजे से प्रारंभ होगी। शॉर्टलिस्टेड/चयनित आवेदकों को काउंसलिंग व प्रवेश प्रक्रिया के लिए प्रथक रूप से डैशबोर्ड, एसएमएस व ईमेल आईडी के माध्यम से आमंवत्रत/सूवचत दकया जाएगा।

## प्रवेश के लिए ऑनलाइन आवेदन करने हेतु नीचे दी गई प्रक्रिया का पालन करें:

\*\* कृपया ध्यान दें कि कॉलेज में प्रवेश पाने के इच्छुक अभ्यर्थी/छात्र को आवेदन पत्र में **आवेदक** के रूप में समझा जाएगा एवं साथ ही यह भी माना जाएगा कि आवेदन पत्र, आवेदक के अभिभावक/माता-पिता (उपयोगकर्ता) द्वारा भरा जा रहा है।

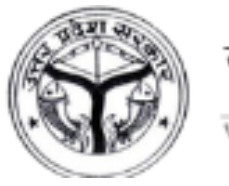

### चरण 1 – पोर्टल पर पंजीकरण करें

- खेल साथी पोर्टल पर पंजीकरण करने हेतु उपयोगकर्ता को संबंधित फील्डों में आवेदक का नाम, जन्म तिथि, ईमेल आईडी, आधार नंबर, उ0प्र0 के मूल निवासी हैं अथवा नहीं?, मोबाइल नंबर व कैप्चा भरकर **पंजीकरण** बटन पर क्लिक करना होगा।
- तत्पश्चात दजट दकये गये मोबाइल नंबर/ईमेल आईडी को **One Time Password (OTP)** के माध्यम से सत्यापित किया जाएगा। सत्यापन के पश्चात उपयोगकर्ता पोर्टल पर पंजीकृत हो जाएंगे एवं लॉगिन विवरण उनके पंजीकृत ईमेल आईडी व मोबाइल नंबर पर साझा कर दिया जाएगा।

\* कृपया पंजीकरण विवरण सावधानी पूर्वक भरें। पंजीकरण के पश्चात दर्ज विवरण में किसी भी प्रकार के संशोधन की अनुमति नहीं दी जाएगी। साथ ही, प्रवेश से पूर्व, प्रवेश प्रक्रिया के दौरान एवं प्रवेश के बाद सभी संचार पंजीकृत ईमेल आईडी व मोबाइल नंबर के माध्यम से ही किया जाएगा।

#### चरर् **2** – पोर्टल पर लॉग इन करें

- ∙ सफल पंजीकरण के पश्चात, उपयोगकर्ता अपने पंजीकृत मोबाइल नंबर व ईमेल आईडी पर प्राप्त यूजर आईडी व पासवर्ड के माध्यम से लॉगिन कर सकते हैं।
- प्रथम बार लॉग इन करने पर, सुरक्षा कारणों से उपयोगकर्ता को अपना स्वतः जनित पासवर्ड बदलना होगा। उपयोगकर्ता तब तक आगे नहीं बढ़ सकतें जब तक कि वे अपना स्वतः जनित पासवर्ड नहीं बदलते।
- पासवर्ड बदलने के पश्चात उपयोगकर्ता को पुनः लॉग इन करना होगा।

\*\* नया पासवर्ड न्यूनतम 08 *वर्णों का होने चाहिए।* 

## चरर् **3** – आिेदन पत्र भरें

● पासवर्ड बदलने के पश्चात, उपयोगकर्ता को प्रवेश हेतु ऑनलाइन आवेदन भरने एवं दर्ज करने के लिए हस्तांतरित कर दिया जाएगा। आवेदन पत्र को 05 सेक्शन में विभाजित किया गया है। उपयोगकर्ता को संबंधित सेक्शन में आवेदक का निम्नलिखित विवरण दर्ज करना होगा:

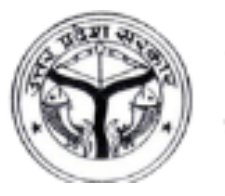

## क. मूल विवरण

- I. वलग
- II. स्पोर्ट्स कॉलेज जहां प्रवेश के इच्छुक हैं?
- III. खेल का नाम वजसमें प्रिेश के इच्छुक हैं? खेल वरीयता भी भरें (यदि लागू हो)
- IV. श्रेणी
- V. उप-श्रेर्ी
- VI. ऊं चाई (सेंर्ीमीर्र में)
- VII. वजन (किग्रा में)
- VIII. ब्लड ग्रुप
	- IX. पहचान वचन्ह
	- X. क्या आवेदक किसी चर्म रोग/मिर्गी/अन्य रोग से ग्रसित है?
	- XI. माता-वपता का नाम
- XII. माता-वपता का मोबाइल नंबर
- XIII. माता-वपता का व्यिसाय
- संबंधित फील्डों में उपरोक्त विवरण भरने के पश्चात **दर्ज करें व आगे बढ़ें** बटन पर क्लिक करें। तदोपरांत उपयोगकर्ता को अगले चरण पर हस्तांतरित कर दिया जाएगा।

## ख. संचार विवरण

- **I.** स्थायी पता
	- मोहल्ला/ग्राम
	- डाकघर
	- पुवलस थाना
	- राज्य
	- जनपद
	- $\bullet$  पिन कोड
	- मोबाइल नंबर
	- िैकवल्पक मोबाइल नंबर
	- ईमेल आईडी

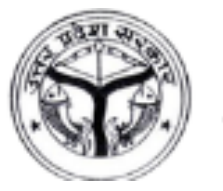

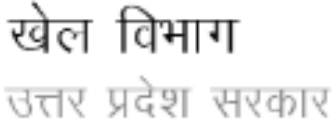

#### **II.** अस्थायी पता

- मोहल्ला/ग्राम
- डाकघर
- पुवलस थाना
- राज्य
- जनपद
- $\bullet$  पिन कोड
- मोबाइल नंबर
- िैकवल्पक मोबाइल नंबर
- ईमेल आईडी
- संबंधित फील्डों में उपरोक्त विवरण भरने के पश्चात **दर्ज करें व आगे बढ़ें** बटन पर क्लिक करें। तदोपरांत उपयोगकर्ता को अगले चरण पर हस्तांतरित कर दिया जाएगा।

## ग. शैक्षणिक योग्यता विवरण

इस सेक्शन के अंतर्गत कक्षा 5वीं का विवरण भरना होगा:

- I. विद्यालय
- II. उत्तीर्ण वर्ष
- III. अवधकतम अंक
- IV. प्राप्त अंक
- V. ग्रेड/प्रवतशत
- संबंधित फील्डों में उपरोक्त विवरण भरने के पश्चात **दर्ज करें व आगे बढ़ें** बटन पर क्लिक करें। तदोपरांत उपयोगकर्ता को अगले चरण पर हस्तांतरित कर दिया जाएगा।

## घ. दस्तावेज अपलोड करें

- I. आिेदक की फोर्ो
- II. आिेदक के हस्ताक्षर
- III. कक्षा 5 का शैवक्षक प्रमार्पत्र/अंकपत्र

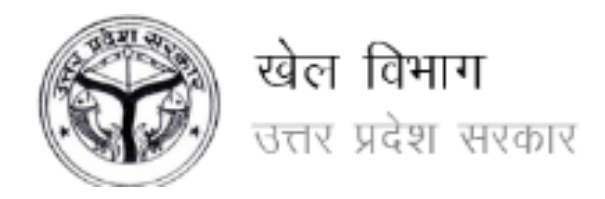

- <u>IV. आधार कार्ड,</u> **अथवा**
- V. प्राचार्य द्वारा प्रमाणित जन्म प्रमाण पत्र, **अथवा**
- VI. रजिस्ट्रार द्वारा निर्गत जन्म प्रमाणपत्र
- संबंधित फील्डों में उपरोक्त विवरण भरने के पश्चात **दर्ज करें व आगे बढ़ें** बटन पर क्लिक करें। तदोपरांत उपयोगकर्ता को अगले चरण पर हस्तांतरित कर दिया जाएगा।

\*\* कृपया ध्यान रहे कि फोटो व हस्ताक्षर (*JPEG/JPG प्रारूप में) को छोड़कर सभी फाइलें PDF/JPEG/JPG* प्रारूप में होनी चावहए, वजनकेप्रत्येक का साइज़ अवधकतम *10 MB* होना चावहए।

#### ङ. घोषणा व आवेदन दर्ज करें

सभी सेक्शन में विवरण दर्ज करने के पश्चात, उपयोगकर्ता को **घोषणा व आवेदन दर्ज करें** पृष्ठ पर हस्तांतरित कर दिया जाएगा। इस चरण पर, माता-पिता/अभिभावक को पृष्ठ पर उल्लिखित नियमों व शर्तों से सहमत होना होगा एवं आवेदन दर्ज करना होगा।

#### चरण 4 – आवेदन का पूर्वावलोकन करें व अंतिम रूप से दर्ज करें

- अावेदन पत्र दर्ज करने के पश्चात, उपयोगकर्ता को अगले चरण पर हस्तांतरित कर दिया जाएगा जहां वे दर्ज विवरण को संशोधित कर सकते हैं, यदि आवश्यकता है तो, एवं तदोपरांत आवेदन को अंतिम रूप से दर्ज कर सकते हैं।
- कृपया ध्यान रहे कि अंतिम रूप से दर्ज करने के पश्चात आवेदन पत्र में किसी भी तरह के संशोधन की अनुमवत नहीं होगी अतः उपयोगकताट को इसी चरर् पर **Edit** बर्न पर वक्लक करके आिेदन में आिश्यक संशोधन कर लेने होंगे।
- संशोधन हो जाने के उपरांत, यदद कोई हो, **Final Submit** बर्न पर वक्लक करें। तत्पश्चात उपयोगकर्ता को आवेदन शुल्क का भुगतान करने हेतु हस्तांतरित कर दिया जाएगा।

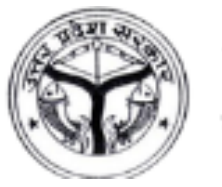

#### चरर् **5** – आिेदन शुल्क का भुगतान करें

- आवेदन पत्र को अंतिम रूप से दर्ज करने के पश्चात, उपयोगकर्ता को डेबिट कार्ड/क्रेडिट कार्ड/नेट बैंककग/वडमांड ड्राफ्र् के माध्यम से आिेदन शुल्क का भुगतान करना होगा।
- डेबिट कार्ड/क्रेडिट कार्ड/नेट बैंकिंग के माध्यम से भुगतान की स्थिति में उपयोगकर्ता भुगतान के तुरंत बाद भुगतान रसीद डाउनलोड कर सकतेहैं।
- यदद उपयोगकताट वडमांड ड्राफ्र् के माध्यम से शुल्क का भुगतान कर रहेहैंतो उन्हें चालान डाउनलोड कर बैंक में शुल्क जमा करना होगा एवं पोर्टल पर भुगतान विवरण अपलोड करना होगा।
- ∙ एडमिन द्वारा भुगतान विवरण अनुमोदित किए जाने के पश्चात उपयोगकर्ता भुगतान रसीद डाउनलोड कर सकेंगे।

\*\* जब तक आिेदन शुल्क का भुगतान नहीं हो जाता तब तक आगे की प्रदिया हेतु आिेदन, महाविद्यालय/विभाग को अग्रेषित नहीं किया जाएगा। उपयोगकर्ता द्वारा आवेदन शुल्क का ससमय भुगतान आवश्यक है।

\*\* आिेदन, महाविद्यालय/विभाग को अग्रेवषत करने के पश्चात दकसी भी अद्यतन की वस्थवत में उपयोगकर्ता को एसएमएस, ईमेल व डैशबोर्ड के माध्यम से सूचित किया जाएगा।

#### \*\* पासवर्ड बदलें

- पासिडट बदलने हेतु पोर्टल पर ऊपर दाएं ओर उपलब्ध यूजर आइकन पर वक्लक करें एिं तत्पश्चात **पासवर्ड बदलें** मेनू पर क्लिक करें।
- तदोपरांत संबंधित फील्डों में वर्तमान पासवर्ड, नया पासवर्ड एवं नया पासवर्ड पुनः भरें तथा पासवर्ड बदलें बटन पर क्लिक करें।
- तत्पश्चात पासवर्ड बदल दिया जाएगा। उपयोगकर्ता अपने नए पासवर्ड से लॉगिन कर सकते हैं। नए पासवर्ड में न्यूनतम 08 वर्ण होने चाहिए।

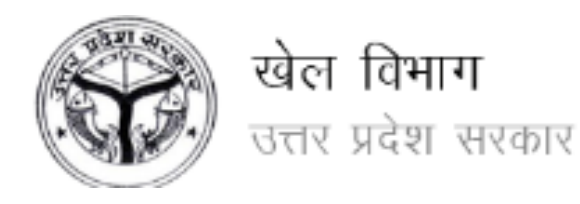

## $^{\ast\ast}$  पासवर्ड भूल जाने की स्थिति में पासवर्ड पुनर्प्राप्त करें

• पासवर्ड पुनर्प्राप्त करने हेतु, यदि उपयोगकर्ता भूल जाते हैं तो, **पासवर्ड भूल गए?** लिंक पर क्लिक करें जो लॉगिन पृष्ठ पर उपलब्ध है एवं संबंधित फील्ड में यूजर आईडी दर्ज करें। दर्ज करने के पश्चात वर्तमान पासवर्ड उपयोगकर्ता के पंजीकृत मोबाइल नंबर व ईमेल आईडी पर भेज ददया जाएगा।